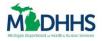

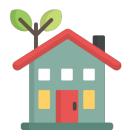

This Job Aid explains how a Lead Point of Contact (LPOC) can register a community partner organization in MI Bridges.

if applicable

#### **Table of Contents**

| Important Information                       | .1 |
|---------------------------------------------|----|
| Begin Community Partner Agency Registration | .2 |
| Authorized Representative Approval1         | 12 |

### **Important Information**

As a Lead Point of Contact, you can register your agency by visiting <u>http://www.michigan.gov/mibridges</u> then click on the Community Partner tab to get to the registration page. This is the first step to partnering with MDHHS as a MI Bridges community partner.

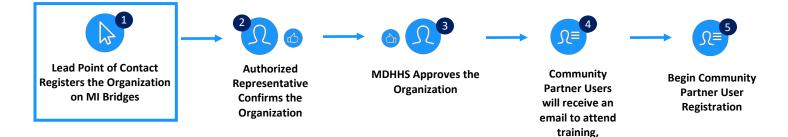

# **Begin Community Partner Agency Registration**

As a Lead Point of Contact (LPOC) you will register your organization in MI Bridges. Prior to beginning registration in MI Bridges, there are some important tips and information you should know.

|   | <b>Tip:</b> Prior to beginning the registration process, it is helpful to complete the below steps, so you have all the information needed to register your organization in MI Bridges.                                                                                                    |
|---|----------------------------------------------------------------------------------------------------|
| Z | <ol> <li>Determine if your organization will serve as a Navigation, Referral, or Access<br/>Partner – or any combination of the three! More details on expectations and<br/>benefits for each partner type can be found <u>here</u> on the MI Bridges Community<br/>Partners Website (<u>www.michigan.gov/mibridgespartners</u>).</li> <li>If you are registering as a Referral Partner, confirm your organization is<br/>registered with Michigan 2-1-1 and that your agency's information in the 2-1-<br/>1 database is accurate.</li> <li>Document all organization locations that will serve clients, the address of the<br/>location, and the type of partners who will reside at that location.</li> <li>Create a list of staff who will serve as MI Bridges partners, including their first<br/>name, last name, partner type, and email address. This list can also serve as a<br/>guide to registering staff for training.</li> </ol> |
|   | <b>Referral Partners Only:</b><br>When registering your organization in MI Bridges, your information must match the                                                                                                    |
|   | information in Michigan 2-1-1. It is recommended to proactively review your organization's record in Michigan 2-1-1 prior to beginning MI Bridges registration. This way the information in 2-1-1 can be matched to the record in MI Bridges. To find and update your MI 2-1-1 record, please click <u>here</u> .                                                                                                    |
|   | <b>Tip:</b> When searching for an organization using the www.mi211.org "Search Resource Database" functionality, search results for organizations with multiple locations generally display both the name of the organization as a whole and the name associated with a specific site.                                                                                                    |
| 4 | In example 1 below, the search result for "Capital Area Community Services" is the record of the organization (the main/primary location). In example 2, "Capital Area Community Services                                                                                                    |
|   | – Lansing Service Center" is the name of a site that is part of the organization.                                                                                                    |
|   | Example 1                                                                                                    |
|   | CAPITAL AREA COMMUNITY SERVICES         101 East Willow Street       (517) 482-1504 Main       Head Start       view       Ingham County                                                                                                    |
|   | Lansing, MI 48906 (517) 482-6281 Main map<br>http://www.cacs-inc.org                                                                                                    |
|   |                                                                                                    |
|   |                                                                                                    |

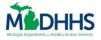

| CAPITAL AREA COMMUN                                                                                                    | ITY SERVICES CAPITAL AREA COMMU                                                                                                    | NITY SERVICES - LANSING S                                                                                                    | SERVICE CENTER                                                                                      |
|----------------------------------------------------------------------------------------------------|----------------------------------------------------------------------------------------------------|----------------------------------------------------------------------------------------------------|----------------------------------------------------------------------------------------------------|
| 1301 Rensen<br>Lansing, MI 48910                                                                                                  | (517) 393-7077 Main<br>(517) 393-0444 Fax<br>http://www.cacs-inc.org                                                                                                    | view<br>map                                                                                                    | Ingham Coun                                                                                         |
| above), the inf<br>the first sectio<br>Organization Ir<br>Organizations<br>of example 1) i<br>registration pro<br>information (di | with only one site: (generally dis<br>ormation from a <u>www.mi211.org</u><br>n of the MI Bridges community p<br>formation section, step 4).<br>with multiple sites: organization<br>s recorded in the first section of<br>ocess (the Organization Informat<br>splayed in the format of example<br>partner registration process (the | search result can al<br>partner registration p<br>information (display<br>the MI Bridges com<br>tion section, step 4)<br>e 2 above) is entered | Il be recorded i<br>process (the<br>red in the form<br>nmunity partne<br>and site<br>d in the third |

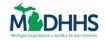

1. Navigate to <u>www.michigan.gov/MIBridges</u>. The **MI Bridges Community Partner** page displays.

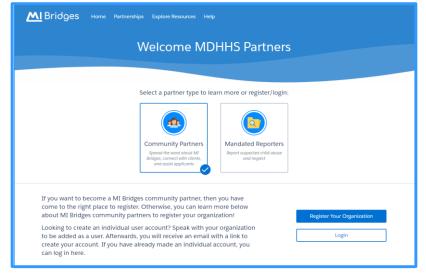

- 2. Click [Register Your Organization]. The Organization Registration page displays.
- 3. Click [Start Registration]. The Organization Information page displays.

|                                             |       | - 🕐 -                     | - 45               |
|---------------------------------------------|-------|---------------------------|--------------------|
| Organization Authorized Rep<br>Information  | h.    | Locations &<br>Engagement | Organization Users |
| Let's collect some basic i                  | nform | ation about your or       | ganization.        |
| * = Required                                |       | Commonly Used Name 👩      |                    |
| Organization Phone *                        |       | Physical Address 📌        |                    |
| city *                                      |       | State *                   | Zip Code *         |
|                                             |       | Michigan                  | ×                  |
| County *                                    |       | Counties Served 👩         |                    |
| Select an Option                            | ~     | Select an Option          |                    |
| Organization Type (Select all that apply) * |       |                           |                    |
| Select an Option                            |       |                           |                    |
|                                             |       |                           |                    |
| Tax Identification Number *                 |       |                           |                    |

- 4. Record your organization's information, including:
  - Legal Organization Name: This is the organization name listed on legal documents.

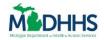

- **Commonly Used Name:** This name may help clients better locate your organization if it is often referred to as a name other than the legal name. Often this is the name you use when answering your agency's phone or your organization's Doing Business As (DBA) name. This is the name that clients will see in MI Bridges.
- **Organization Address:** If you a referral partner, the address on this page must match the address for the agency's main location in Michigan 2-1-1. (Note boxes for **confidential or no physical address.)**
- **County:** This is the county where your organization's main location is located.
- **Counties Served**: You can select multiple counties. Clients will use this information as search criteria when looking for resources.
- **Organization Type:** You can select multiple options. Clients will use this information as search criteria when looking for resources.
- Tax Identification Number
- **Does your organization have multiple locations?** Selecting **[Yes]** will allow you to record additional organization locations after step **13**. This is helpful because users are assigned to the organization location where they work later in the registration process.
- 5. Click [Next]. The Please Verify Your Address page displays.
- 6. Edit the address if needed by selecting **[Re-enter Address]**. Once the address is correct, click

[Confirm]. The Authorized Rep. page displays.

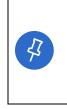

**Tip:** An Authorized Representative is a person who is authorized to sign legal documents on behalf of the organization. This is typically an agency director, executive director, manager, supervisor, etc. This individual can also be the lead person of contact. After the organization information is recorded in MI Bridges, the Authorized Representative receives an email to approve the agency as a MI Bridges partner.

- 7. Type your Authorized Representative's information on this page. Click **[Next].** The **Locations & Engagement** page displays.
  - The LPOC and the Authorized Representative can be the same person.
  - Please have the Authorized Representative check their junk/spam email box if they don't receive the email as they tend to go to that box (email will be from NoReply@michigan.gov).

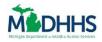

|                      |                                                       | Locations                             | & Engagemer                          | nt                               |                    |  |
|----------------------|-------------------------------------------------------|---------------------------------------|--------------------------------------|----------------------------------|--------------------|--|
|                      | <b>I</b> —                                            | - 📀 .                                 | <u> </u>                             | ) ——                             | 23                 |  |
|                      | Organization Information                              | Authorized Rep.                       | Locations & Eng                      | gagement                         | Organization Users |  |
|                      | Please add your                                       | r locations below. Once you have fini | shed adding your organization's loca | ations, press "Next" to continue | e.                 |  |
| k = Required         |                                                       |                                       |                                      |                                  |                    |  |
| Name of Location *   |                                                       |                                       | Commonly Used Name                   |                                  |                    |  |
| Hackley Community Ca | are Center                                            |                                       |                                      |                                  |                    |  |
| Physical Address *   |                                                       |                                       | City*                                |                                  |                    |  |
| 2700 Baker St        |                                                       |                                       | Muskegon Heights                     |                                  |                    |  |
| County               |                                                       |                                       | State *                              |                                  | Zip Code *         |  |
| Muskegon             |                                                       |                                       | t Michigan                           | :                                | 49444              |  |
|                      | Access Partner ⑦<br>Provides Internet access and      | computers for clients to access MI Bi | lect all that apply.                 |                                  |                    |  |
|                      | Referral Partner ③<br>Receives referrals from MI Bri  | dges clients.                         |                                      |                                  |                    |  |
|                      | Navigation Partner<br>Helps clients apply for benefit | ts, find resources, and use MI Bridge | 5.                                   |                                  |                    |  |
| My organization m    | ay be listed on the public page of MI Bridges (       |                                       | Add Location                         |                                  |                    |  |

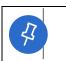

**Tip:** You can designate your organization as an access partner, referral partner, navigation partner. Each organization can choose to serve in multiple partner roles.

- 8. Notice the organization information for your agency's main location displays on the page and cannot be edited. If this information is incorrect, use the **[Back]** button to navigate to the **Organization Information** page to edit name or address information.
- 9. Record your organization's partner role(s):
  - Select if your agency will serve as an Access, Referral, and/or Navigation Partner. Click the help icons next to each role to learn more about that partner type.
  - By checking the **[My organization may be listed on the public page of MI Bridges]** box, your organization will display on the MI Bridges public page. This means the organization information can be viewed by anyone in MI Bridges.
- 10. Follow the below steps depending on how many locations your organization has:

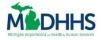

| Access and/or Navigation:<br>If your organization has ONE location          | Next Step<br>Click [Next] and proceed to step 15. The<br>Organization Users page displays.                                                                                                    |
|-----------------------------------------------------------------------------|----------------------------------------------------------------------------------------------------|
| Access and/or Navigation:<br>If your organization has MULTIPLE<br>locations | Click [Add Location] and proceed to step<br>13.                                                                                                    |
| If you will be registering as a Referral<br>Partner                         | Click <b>[Next]</b> and proceed to step <b>11.</b> The <b>Register with 2-1-1</b> or <b>Confirm Your Organization</b> page displays.<br>NOTE: If you have MULTIPLE locations, you will have to do this for each location. |

#### **11. Referral Partners Only:**

- If an organization selected to be a Referral partner, they must first be registered in Michigan 2-1-1 otherwise they will not be able to complete the registration process in MI Bridges. If you receive a message to register in Michigan 2-1-1, follow the instructions provided in MI Bridges to register your agency in Michigan 2-1-1.
- If you are registered in Michigan 2-1-1 and you are not able to proceed with registering your organization in MI Bridges, contact MDHHS at mdhhscommunitypartners@michigan.gov for assistance.
- If you are also a Navigation and/or Access partner, click [Okay] and you will return to Choose Level of Engagement screen. [Unselect] Referral Partner and continue with agency registration. You can add Referral level of engagement later (once you are in Michigan 2-1-1 database).
- If you are a Referral only partner you will have to complete MI Bridges registration once you have been added to MI 2-1-1 database.

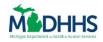

|                                                                                                    |                                                                                                    | > |
|----------------------------------------------------------------------------------------------------|----------------------------------------------------------------------------------------------------|---|
|                                                                                                    | Register with 2-1-1                                                                                                    |   |
| Referral Partner locations are for the location you entered.                                                     | required to be registered with Michigan 2-1-1 and we were unable to find a 2-1-1 record                                                                                                    |   |
|                                                                                                    | registered with Michigan 2-1-1, we encourage you to lookup your 2-1-1 record using the<br>er this location exactly as it appears in the 2-1-1 database.                                                                                                    |   |
| <ol> <li>On the map of Michigan,</li> <li>Find Step 1 and type in y</li> <li>Find the Search by Agend</li> </ol> | d click on Search Resource Database.<br>hold the cursor over your county and click on it.<br>our zip code. Your city will populate automatically.<br>y or Program Name box, type in your agency's name and hit Search.<br>k on the program/services you would like to view. |   |
|                                                                                                    | change any of the information in your 2-1-1 record, please email those changes to<br>an proceed with your MI Bridges registration and the information will be updated after<br>/changes.                                                                                    |   |
| the MI2-1-1 Agency Applicati                                                                                     | he 2-1-1 database, please review the inclusion/exclusion policy, download and complete<br>on (PDF format) and submit it to resources@ml211.org. You can complete your MI Bridge<br>I-1 has finished processing your application.                                            | 5 |
| If you need further assistance                                                                                   | , please contact MDHHSCommunityPartners@michigan.gov.                                                                                                    |   |
|                                                                                                    | Okay                                                                                                    |   |

• If your organization is registered with Michigan 2-1-1 and their information matches a record in 2-1-1, MI Bridges will suggest an organization for you to confirm. Select the correct agency and click **[Confirm].** 

|           | Confirm Your Organization                                                                                                    |  |  |  |  |
|-----------|----------------------------------------------------------------------------------------------------|--|--|--|--|
| Because y | Because you selected Referral Partner, we checked if your organization is listed with Michigan 2-1-1. Please select your organization below. |  |  |  |  |
|           | HACKLEY COMMUNITY CARE CENTER<br>2700 Baker Street<br>Muskegon Heights, MI 49444 · Muskegon County                                           |  |  |  |  |
|           | None of These Confirm                                                                                                    |  |  |  |  |

- 12. Follow the below steps depending on how many locations your organization has
  - One Location: Click [Confirm]. The Organization Users page displays (on the next page below). Proceed to step **15**.
  - Multiple Locations: Click [Confirm]. The Locations & Engagement Summary page displays.

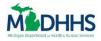

| Locations & Engagement |                          |                                                   |                                                 |                    |  |
|------------------------|--------------------------|---------------------------------------------------|-------------------------------------------------|--------------------|--|
|                        | <ul> <li>—</li> </ul>    | <ul> <li>—</li> </ul>                             | •                                               |                    |  |
|                        | Organization Information | Authorized Rep.                                   | Locations & Engagement                          | Organization Users |  |
|                        | Please add your locat    | ions below. Once you have finished adding your on | ganization's locations, press "Next" to continu | e.                 |  |
| NAME                   | COMMONLY USED NAME       | ADDRESS                                           | LEVEL OF ENGAGEMENT                             | REMOVE             |  |
| Hackley Community      | Care Center              | 2700 Baker St, Muskegon Heights                   | Access, Referrals, Navigation                   |                    |  |
|                        |                          | + Add Location                                    |                                                 |                    |  |
|                        |                          |                                                   |                                                 |                    |  |

- 13. Click **[+ Add Location].** Additional fields display to record the agency's location information.
- 14. Record information on the agency's second location. Notice you can now edit the name and address fields. Repeatsteps 9-13 for all agency locations. Click **[Next]**. The **Organization Users** page displays.
- 15. The Lead Point of Contact should add themselves first.

|                | Org                                                                           | anization                  | Registration                    |                    |      |
|----------------|-------------------------------------------------------------------------------|----------------------------|---------------------------------|--------------------|------|
| c              | organization Info                                                             | Locations &                | Authorized Rep.                 | Organization Users |      |
|                |                                                                               | Engagement<br>Start by add |                                 |                    |      |
| <b>*</b> = Rec |                                                                               | at least one user with t   | he Manage Organization permissi | on.                |      |
|                | Name *                                                                        |                            | Last Name *                     |                    |      |
| Emall          | *<br>nsmith@abc.com                                                           |                            |                                 |                    |      |
| You may        | User Permissions *<br>only select roles that match the organization's Level o | f Engagement.              |                                 |                    |      |
|                | Provide Navigation 🖗<br>Manage Organization 🕐                                 |                            | Manage Referrals 🧐              |                    |      |
|                |                                                                               |                            |                                 |                    |      |
| < Back         |                                                                               |                            |                                 |                    | Next |

43

**Tip:** The Lead Point of Contact can remove any previously added locations from this page. The only location that cannot be removed is the main location. If you need to edit a location, you must select the red **[x]** to remove the location, and then re-add the location.

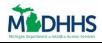

| <ul> <li>—</li> </ul>                          | - 🕢 -                  | - 🔷 -                                            | - 🛞                   |
|------------------------------------------------|------------------------|--------------------------------------------------|-----------------------|
| Organization<br>Information                    | Authorized<br>Rep.     | Locations &<br>Engagement                        | Organization<br>Users |
| Add the users                                  | s that will be i       | nteracting with                                  | MI Bridges.           |
| You must add at<br>Start by adding yourself ar |                        | he Manage Agency Use<br>r organization. (You can |                       |
|                                                |                        |                                                  |                       |
| *= Required                                    |                        |                                                  |                       |
| First Name *                                   |                        | Last Name 🕇                                      |                       |
|                                                |                        |                                                  |                       |
| Email *<br>johnsmith@abc.com                   |                        |                                                  |                       |
| Role/User Permissions                          | Select all that apply. | )*                                               |                       |
| Provide Navigation                             | D                      | Manage Referrals ③                               |                       |
| Manage Organization                            | n @                    | View Metrics 🤊                                   |                       |
|                                                |                        |                                                  |                       |
|                                                | ٨d                     | d User                                           |                       |
|                                                |                        | u User                                           |                       |
|                                                | Au                     | 11. sec                                          |                       |

- 16. Add the Name, Email, and Role/User Permissions for each user in the organization who will be using MI Bridges. A user can be assigned multiple permissions. Remember, each user will receive their own account. It is important to correctly type the user's email because users will receive a link to register at the email address you record. Click [Add User]. The
  - Organization Users Summary page displays.
    - **Best Practice:** Add the LPOC as the first user and provide the 'Manage Organizations' permission.

| Permission                | Description                                                                                                    |
|---------------------------|----------------------------------------------------------------------------------------------------|
| <b>Provide Navigation</b> | This role helps clients apply for benefits, locate resources, and navigate their My Resources page.                                                                                                    |
| Manage Referrals          | This role responds to referrals sent to your agency from clients.                                                                                                    |
| Manage Organization       | This role can add, remove and edit the details of users in your<br>organization. This role can also edit organization information.<br>It is recommended this role be assigned to a small number of<br>users. A maximum of 3 users can be assigned the 'Manage<br>Organization' user role.<br><i>Remember, it's important to have a back-up LPOC!</i> |
| View Metrics              | This role can view metrics about the agency's use of MI Bridges.<br>They will also be able to generate reports relating to benefits,<br>referrals, and navigators in their organization. Access only<br>partners will not have this permission.                                                                                                    |

Tip: As you add users, the Organization Users Summary page displays the different users. Each user can have different permissions. If you don't add all your users here, you will be able to add more users after your organization is approved.
 To edit a user, select the red [x] to remove the user, and then re-add the user.

17. Repeat step 15 until all agency users who will serve as a partner are recorded in MI Bridges. Click

[Submit]. The Lead Point of Contact pop-up window displays.

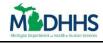

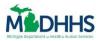

| Please select your Le | Lead Point of Contact<br>ad Point of Contact. Your Lead Point of Contact will also have the<br>Manage Users permission. | ¢ |
|-----------------------|----------------------------------------------------------------------------------------------------|---|
|                       | Select an Option V<br>Select an Option                                                                                  |   |
|                       | Perez, Jason                                                                                                    |   |
|                       | Blue, John                                                                                                    |   |
|                       | Green, Jane<br>Yellow, Christiana                                                                                       |   |
|                       | Teal, Alyssa                                                                                                    |   |
| < Back                | Orange, Mike                                                                                                    |   |

\$

**Tip:** The Lead Point of Contact is the first person MDHHS will contact if they have questions or need more information about the organization. Only one person in the organization can be the LPOC.

18. All users display in the drop-down list. Select the LPOC. Click **[Confirm].** The **Organization Created** page displays. This is the last step for the LPOC. An email is triggered to the Authorized Representative prompting them to confirm that their organization can serve as a MI Bridges partner.

| Organization Created                                                                                                    |
|----------------------------------------------------------------------------------------------------|
|                                                                                                    |
| To complete your registration, the authorized representative you indicated must approve your organization. Once approved, it takes MDHHS 1 to 2 business days to activate your organization.<br>Then, the users you listed will receive an email to complete their own registration. |
| As a reminder, all staff are required to attend MI Bridges training. The Lead Point of Contact (LPOC) will receive training information.                                                                                                    |
| If you have questions, you can contact MDHHS at mdhhscommunitypartners@michigan.gov                                                                                                    |
| Return to Home Page                                                                                                    |

19. Click [Next]. The Confirm Your Organization page displays.

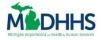

### **Authorized Representative Approval**

After the Lead Point of Contact registers the organization, the individual listed as an Authorized Representative is sent email to certify that the organization can serve as a MI Bridges partner.

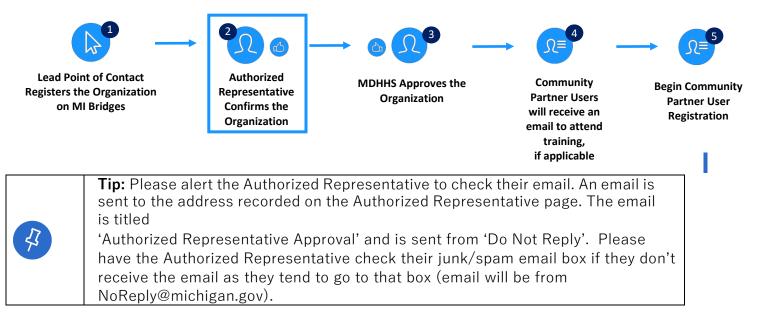

20. Review the email titled 'Authorized Representative Approval'. Click [Review and Certify]. An

#### Authorized Representative Approval webpage opens.

| 4 | <b>Tip:</b> If any information is incorrect, the Authorized Representative is prompted in the email to contact the Lead Point of Contact. The LPOC's email address is listed at the bottom of the email. |
|---|----------------------------------------------------------------------------------------------------|
|   | Note: The Authorized Representative does not need to create a MI Bridges account to certify the organization.                                                                                            |

21. Carefully review the information on the Authorized Representative Approval webpage. Click

[Accept]. The Thanks page displays.

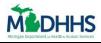

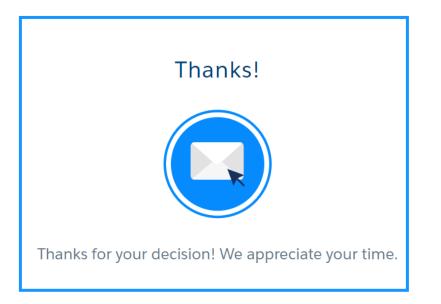

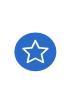

**Tip: Congratulations!** You have successfully created a MI Bridges account. Your organization's registration has been sent to MDHHS for approval. Once MDHHS approves your organization you will receive an automated email that your organization has been approved. After your organization has been approved users in your organization will receive an email to create their account!

Remember, if you have any questions on registration, you can always contact MDHHS by emailing <u>mdhhscommunitypartners@Michigan.gov</u> or visit <u>www.Michigan.gov/mibridgespartners</u> for the latest MI Bridges information!